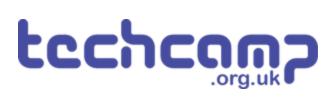

# D - Change the Speed

What if we want to change the speed our robot is following the line, without stopping it and reprogramming? Let's use variables and switches to do this.

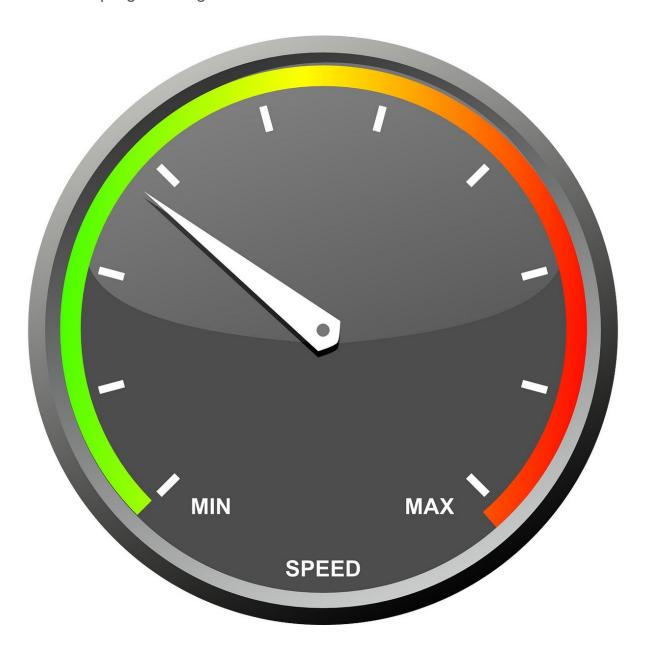

#### INTRODUCTION

What if we want to change the speed our robot is following the line, without stopping it and reprogramming? Let's use variables and switches to do this.

# Step 1

#### **Add the Switches**

- We're going to need two switches one to increase the speed, and one to decrease the speed.
- Add the two switch modules to your robot, and plug them into C and D.

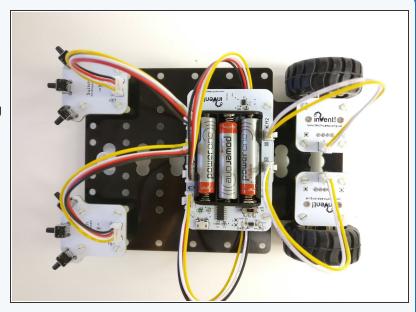

### Step 2

## **Two Sensor Follower**

## **Program**

- Load your two sensor line follower program from the last lesson.
- Remove all the Sparkle blocks we don't have space to plug the Sparkles in anymore!
- Your program should look like the picture your speeds and waits might be different, depending on what works best for you.

```
program start

do forever

if (A is HI) and (B is HI) then

motor 1 STOP

motor 1 STOP

end if

iif (A is HI) and (B is LO) then

motor 1 FORWARD at 75 %

motor 2 REVERSE at 75 %

end if

iif (A is LO) and (B is HI) then

motor 1 REVERSE at 75 %

end if

iif (A is LO) and (B is LO) then

motor 1 FORWARD at 75 %

end if

iif (A is LO) and (B is LO) then

motor 1 FORWARD at 75 %

end if

loop
```

#### Add a Variable

- Remember variables? Here's a quick reminder of what we can do with them:
  - Call them anything we like (variable name)
  - Store any number we like inside them (variable contents)
  - Change the contents at any time (add, subtract, multiply, divide and so on)
  - Access the contents at any time, so long as we know the name of the variable.
- Add a new variable called speed
- Right at the start of your program, let speed = 50

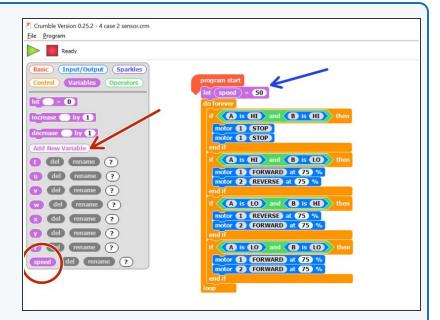

#### Step 4

#### **Use the Variable**

- Let's use the variable we have just created to set the motor speeds!
- Replace all the motor speeds in the motor blocks with the speed variable. We've done the first one for you!
- Program your robot and test to make sure it still works correctly. What speed will the motors be going at?

```
program start

let speed = 50

do forever

if (A is HI) and (B is HI) then

motor 1 STOP

motor 1 STOP

end if

if (A is HI) and (B is LO) then

motor 2 REVERSE at 75 %

end if

if (A is LO) and (B is HI) then

motor 1 REVERSE at 75 %

end if

if (A is LO) and (B is LO) then

motor 1 FORWARD at 75 %

end if

if (A is LO) and (B is LO) then

motor 1 FORWARD at 75 %

end if

if (A is LO) and (B is LO) then

motor 1 FORWARD at 75 %

end if

loop
```

# Step 5

## Increase the speed

- Let's use the first switch connected to C to increase the speed.
- Add an IF block right at the top of the program to check the switch.
- If the switch is pressed, increase speed by 10.
- There are some hint blocks if you need them!
- Test out the program can you work out what is wrong?

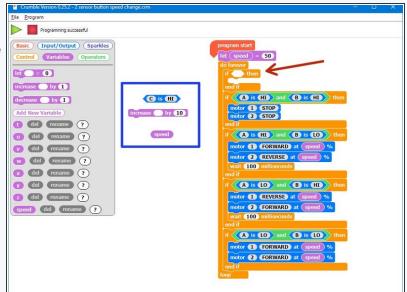

# Step 6

#### **Wait Until**

- Remember last time we used a switch to change something? We had to add something else so it didn't change too fast!
- We want to wait until the switch is not pressed anymore, so we only increase the speed once each time the switch is pressed.
- Add a wait until block after you increase speed by 10 to fix this.
- Test it out make sure it works properly now!

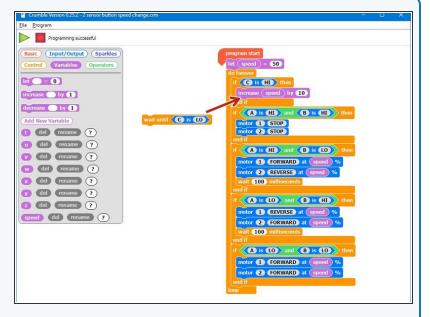

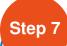

# **Limit the Speed**

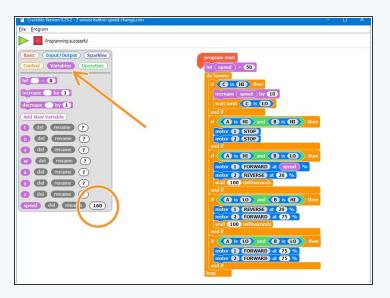

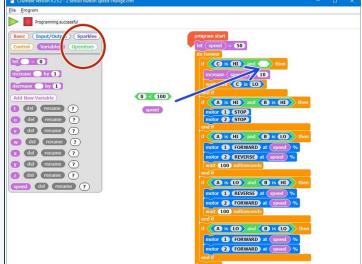

- You may have noticed that if you press the switch lots of times, strange things start to happen when the speed goes over 100.
- Program your robot and keep it plugged in watch the value of speed on the variables screen and see what happens when it goes over 100.
- The motor blocks cannot have a speed of over 100, so we need to make sure speed is never more than 100!
- To do this, let's edit the IF block that checks the switch.
- Change the condition so that it checks if C is HI, AND speed is less than (<) 100.</li>
- You can find the less than operator, < , in the operators menu. We've started it for you add the rest of the blocks and test it out!</p>

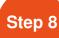

## **Decrease the Speed**

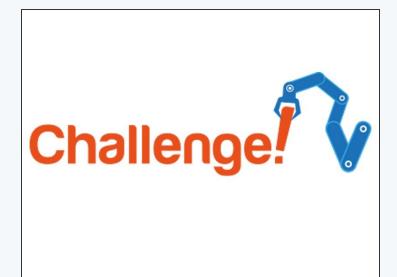

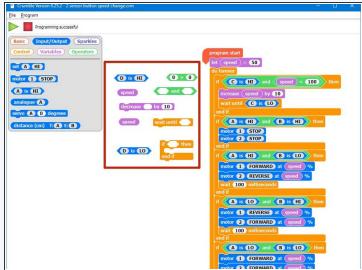

- Now its up to you!
- Add some more blocks to check the other switch, and decrease the speed by 10 each time it is pressed.
- This time, you will need to make sure that speed is only decreased if it is more than 0.
- We've given you all the blocks you need just put them in the right order!

## Step 9

# One switch only!

- This is a hard extension challenge, so don't worry if you find it difficult!
- Can you change the code so only one switch is needed?
- The speed should increase with a short press, and decrease with a long press.

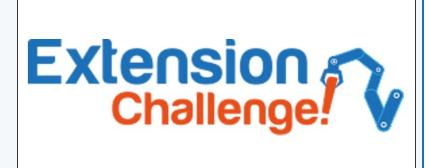

# Step 10

# **Speed change with**

# sparkles

- If you're feeling really clever, add the Sparkle code back in once you've got rid of one switch!
- For super advanced coders only can you change the brightness of the Sparkles depending on the speed of the robot? For example, at maximum speed (100) they should be as bright as possible, and at 0 speed they should be off.

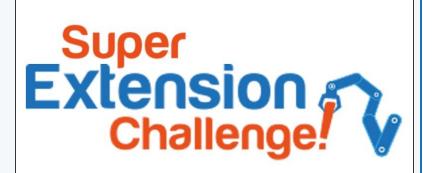